# **Reporting Period Information SMR for Standard Discharge Permittees**

Help sheet for the Industrial Online Reporting System

## **Reporting Period Information SMR – Standard Discharge**

Log into the MCES Industrial Online Reporting System at: <u>https://www.govonlinesaas.com/MN/SPL/Public/</u>.

## Opening the Reporting Period Information SMR

There are two methods that can be used to open the **Reporting Period Information SMR**:

- Start a New Submittal from the "Submittal" tab.
- Upcoming Submittal Obligations from the "My Dashboard" tab.

#### 1. Start a New Submittal

Step 1: Click on the "Submittal" tab and select the "Start a New Submittal."

| Dashboard    | Submittal My Account                          |              |                            |                                                  |                  |                        | Hello, Ast | iley 🔒 🔒 H | ielp 🙀 Log |
|--------------|-----------------------------------------------|--------------|----------------------------|--------------------------------------------------|------------------|------------------------|------------|------------|------------|
|              | Begin Submittal                               | Upcon        | ning Submittal Obligations |                                                  |                  |                        |            |            |            |
| tart a New S | Start a New Submittal                         | 1 - 15 of 30 | Rem(s)                     | 0                                                | <i>x</i>         |                        |            |            |            |
| A:<br>Sub    | Apply new submittal     My Favorite Submittal | Edit         | Facility                   | Submittal Type                                   | Monitoring Point | Monitoring Period      | Due Date   | Status     | Submit Dal |
| 500          | Types<br>My favorite submittal type list      | Edit         | Test Food Producer         | Reporting Period Info SMR - Standard Discharges  | SP-01            | 7/1/2015 - 9/30/2015   | 10/20/2015 | Over Due   |            |
|              |                                               | Edit         | Test Fortune 500 Company   | Reporting Period Info SMR - Standard Discharges  | SP-01            | 7/1/2015 - 9/30/2015   | 10/20/2015 | Over Due   |            |
| lessage Cen  | Edit Pending Submittals                       | Edit         | Test Food Producer         | Sampling Results SMR - Standard Discharges       | SP-01            | 7/1/2015 - 9/30/2015   | 10/31/2015 | Over Due   |            |
| Submittals   |                                               | Edit         | Test Fortune 500 Company   | Sampling Results SMR - Standard Discharges       | SP-02            | 7/1/2015 - 9/30/2015   | 10/31/2015 | Over Due   |            |
|              | Track Submittal                               | Edit         | Test Fortune 500 Company   | Sampling Results SMR - Standard Discharges       | SP-01            | 7/1/2015 - 9/30/2015   | 10/31/2015 | Over Due   |            |
| 42 Recent    | Manage Submitted Cases                        | Edit         | ##TEST - Microbrew 2       | Annual SMR - Microbrevery/Brewpubs               | SP-01            | 1/1/2015 - 12/31/2015  | 01/20/2016 | Over Due   |            |
| submittals   | Monitor submitted case                        | Edit         | ##TEST - Standard 2        | Reporting Period Info SMR - Standard Discharges  | SP-01            | 7/1/2015 - 12/31/2015  | 01/20/2016 | Over Due   |            |
| 0 payment    | Manage Permits/Certs.                         | Edit         | Test Food Producer         | Reporting Period Info SMR - Standard Discharges  | SP-01            | 10/1/2015 - 12/31/2015 | 01/20/2016 | Over Due   |            |
| Permits/Lice | Track permits or licenses                     | Edit         | Test Metal Finisher        | Reporting Period Info SMR - Standard Discharges  | SP-01            | 7/1/2015 - 12/31/2015  | 01/20/2016 | Over Due   |            |
|              | Correspondence Msg                            | Edit         | Test Fortune 500 Company   | Reporting Period Info SMR - Standard Discharges  | SP-01            | 10/1/2015 - 12/31/2015 | 01/20/2016 | Over Due   |            |
| No message   | Monitor correspondence Msg                    | Edit         | Nobles County Landfil      | Sampling Results SMR - Special Discharges        | SP-01            | 10/1/2015 - 12/31/2015 | 01/30/2016 | Over Due   |            |
| Inspections  | Email History                                 | Edit         | ##TEST - Standard 2        | Sampling Results SMR - Standard Discharges       | SP-02            | 7/1/2015 - 12/31/2015  | 01/30/2016 | Over Due   |            |
|              | Track emails for submitted<br>applications    | Edit         | ##TEST - Standard 2        | Sampling Results SMR - Standard Discharges       | SP-01            | 7/1/2015 - 12/31/2015  | 01/30/2016 | Over Due   |            |
| No message   | Link Paper Submissions                        | Edit         | ##TEST - Standard 2        | Permit Renewal Application - Standard Discharges | SP-01            | 12/2/2015 - 1/31/2016  | 01/31/2016 | Over Due   |            |
|              | Link Paper Submissions                        | Edit         | Test Fortune 500 Company   | Permit Renewal Application - Standard Discharges | SP-01            | 12/2/2015 - 1/31/2016  | 01/31/2016 | Over Due   |            |

**Step 2:** Select the Reporting Period Information SMR for Standard Discharge Permittees by clicking on the "Start" icon in the lower right hand corner of the submittal type.

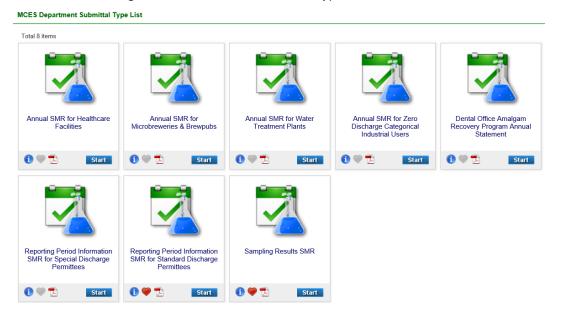

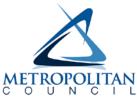

**Step 3:** Choose the facility you are submitting the Reporting Period Information SMR for using the search feature.

**Note -** You need to click on the blue "**Search**" button each time you make a change to the search criteria.

| Search for R                                   | eporting             | Period Information SMR for Standard Discharge Permittees Reporting                                                                                                    | g Requirement          |              |                     |                            |            |        |
|------------------------------------------------|----------------------|----------------------------------------------------------------------------------------------------|------------------------|--------------|---------------------|----------------------------|------------|--------|
| Facility Na<br>##TES1<br>Monitoring<br>7/1/201 | Γ - Stand<br>Period: | Report Due Date:                                                                                                    |                        |              |                     |                            |            |        |
| Searc                                          | h                    |                                                                                                    |                        |              |                     |                            |            |        |
| Search Resu                                    |                      |                                                                                                    |                        |              |                     |                            |            |        |
| Items per  <br>1 - 1 of 1 ite                  |                      |                                                                                                    |                        |              |                     |                            |            |        |
| Online<br>Entry                                | Excel                | Reporting Requirement                                                                                                    | Facility Name          | Form<br>Type | Report<br>Frequency | Monitoring Period          | Due Date   | Status |
| 2                                              |                      | Req. ID: <b>9488</b><br>Department Type: MCES<br>Program Type: WasteWater<br>Application Type: Reporting Period Information SMR for Standard Discharge<br>Permitteo: <b>#002</b> | ##TEST - Standard<br>2 | STD          |                     | 07/01/2015 ~<br>12/31/2015 | 01/20/2016 | New    |

**Step 4:** Verify that you are selecting the correct form. The grid shows the permit number, monitoring point, facility name, monitoring period, due date, and status. A **red** due date means that the submission is past due.

To start this form, click the "Edit" button in the "Online Entry" column of the grid.

Proceed to **Completing the Reporting Period Information SMR** section of this help sheet.

## 2. Upcoming Submittal Obligations

From the "**My Dashboard**" tab, look for the submittal type "**Reporting Period Information SMR – Standard Discharges**."

| y Dashboard Submittal My Account         |              |                             |                                                     |                        |                           | Hello, Ashley | 🤨 Help      |                |
|------------------------------------------|--------------|-----------------------------|-----------------------------------------------------|------------------------|---------------------------|---------------|-------------|----------------|
| Start a New Submittal                    | Upcor        | ming Submittal Obliga       | tions                                               |                        |                           |               |             |                |
|                                          | 1 - 15 of 52 | 2 ilem(s)                   |                                                     |                        |                           |               | 2           |                |
| Submit Report                            | Edit         | Facility                    | Submittal Type                                      | Monitoring<br>Point    | Monitoring<br>Period      | Due<br>Date   | Status      | Submit<br>Date |
| Message Center                           | Edit         | Test Food<br>Producer       | Reporting Period Info SMR -<br>Standard Discharges  | SP-01                  | 10/1/2015 -<br>12/31/2015 | 01/20/2016    | Over<br>Due |                |
| Submittals                               | Edit         | Test Metal Finisher         | Reporting Period Info SMR -<br>Standard Discharges  | SP-01                  | 7/1/2015 -<br>12/31/2015  | 01/20/2016    | Over<br>Due |                |
| 14 Recent Email(s) for submitted         | Edit         | Test Fortune 500<br>Company | Reporting Period Info SMR -<br>Standard Discharges  | SP-01                  | 10/1/2015 -<br>12/31/2015 | 01/20/2016    | Over<br>Due |                |
| submittals.<br>0 payment due submittals. | Edit         | ##TEST -<br>Microbrew 1     | Annual SMR -<br>Microbrewery/Brewpubs               | SP-01                  | 1/1/2015 -<br>12/31/2015  | 01/20/2016    | Over<br>Due |                |
| I amend / revised submittals.            | Edit         | ##TEST - Special<br>6       | Reporting Period Info SMR - Special<br>Discharges   | SP-RP SMR<br>Discharge | 10/1/2015 -<br>12/31/2015 | 01/20/2016    | Over<br>Due |                |
| Permits/Licenses                         | Edit         | ##TEST - Zero 1             | Annual SMR - Zero Discharge CIUs                    | SP-01                  | 1/1/2015 -<br>12/31/2015  | 01/20/2016    | Over<br>Due |                |
| No message need your attention.          | Edit         | ##TEST -<br>Standard 2      | Sampling Results SMR - Standard<br>Discharges       | SP-02                  | 7/1/2015 -<br>12/31/2015  | 01/30/2016    | Over<br>Due |                |
|                                          | Edit         | ##TEST -<br>Standard 2      | Sampling Results SMR - Standard<br>Discharges       | SP-01                  | 7/1/2015 -<br>12/31/2015  | 01/30/2016    | Over<br>Due |                |
| Inspections                              | Edit         | ##TEST - Special<br>6       | Sampling Results SMR - Special<br>Discharges        | SP-01                  | 10/1/2015 -<br>12/31/2015 | 01/30/2016    | Over<br>Due |                |
| No message need your attention.          | Edit         | ##TEST - Special<br>6       | Sampling Results SMR - Special<br>Discharges        | SP-02                  | 10/1/2015 -<br>12/31/2015 | 01/30/2016    | Over<br>Due |                |
|                                          | Edit         | ##TEST -<br>Standard 2      | Permit Renewal Application -<br>Standard Discharges | SP-01                  | 12/2/2015 -<br>1/31/2016  | 01/31/2016    | Over        |                |

Click on the edit button in the "Edit" column for the respective submittal.

| Edit | Facility                 | Submittal Type                                   | Monitoring Point | Monitoring Period      | Due Date   | Status   | Submit Date |
|------|--------------------------|--------------------------------------------------|------------------|------------------------|------------|----------|-------------|
| Edit | Test Food Producer       | Reporting Period Info SMR - Standard Discharges  | SP-01            | 7/1/2015 - 9/30/2015   | 10/20/2015 | Over Due |             |
| Edit | Test Fortune 500 Company | Reporting Period Info SMR - Standard Discharges  | SP-01            | 7/1/2015 - 9/30/2015   | 10/20/2015 | Over Due |             |
| Edit | Test Food Producer       | Sampling Results SMR - Standard Discharges       | SP-01            | 7/1/2015 - 9/30/2015   | 10/31/2015 | Over Due |             |
| Edit | Test Fortune 500 Company | Sampling Results SMR - Standard Discharges       | SP-02            | 7/1/2015 - 9/30/2015   | 10/31/2015 | Over Due |             |
| Edit | Test Fortune 500 Company | Sampling Results SMR - Standard Discharges       | SP-01            | 7/1/2015 - 9/30/2015   | 10/31/2015 | Over Due |             |
| Edit | ##TEST - Microbrew 2     | Annual SMR - Microbrewery/Brewpubs               | SP-01            | 1/1/2015 - 12/31/2015  | 01/20/2016 | Over Due | _           |
| Edit | ##TEST - Standard 2      | Reporting Period Info SMR - Standard Discharges  | SP-01            | 7/1/2015 - 12/31/2015  | 01/20/2016 | Over Due |             |
| Edit | Test Food Producer       | Reporting Period Info SMR - Standard Discharges  | SP-01            | 10/1/2015 - 12/31/2015 | 01/20/2016 | Over Due |             |
| Edit | Test Metal Finisher      | Reporting Period Info SMR - Standard Discharges  | SP-01            | 7/1/2015 - 12/31/2015  | 01/20/2016 | Over Due |             |
| Edit | Test Fortune 500 Company | Reporting Period Info SMR - Standard Discharges  | SP-01            | 10/1/2015 - 12/31/2015 | 01/20/2016 | Over Due |             |
| Edit | Nobles County Landfill   | Sampling Results SMR - Special Discharges        | SP-01            | 10/1/2015 - 12/31/2015 | 01/30/2016 | Over Due |             |
| Edit | ##TEST - Standard 2      | Sampling Results SMR - Standard Discharges       | SP-02            | 7/1/2015 - 12/31/2015  | 01/30/2016 | Over Due |             |
| Edit | ##TEST - Standard 2      | Sampling Results SMR - Standard Discharges       | SP-01            | 7/1/2015 - 12/31/2015  | 01/30/2016 | Over Due |             |
| Edit | ##TEST - Standard 2      | Permit Renewal Application - Standard Discharges | SP-01            | 12/2/2015 - 1/31/2016  | 01/31/2016 | Over Due |             |
| Edit | Test Fortune 500 Company | Permit Renewal Application - Standard Discharges | SP-01            | 12/2/2015 - 1/31/2016  | 01/31/2016 | Over Due |             |

Proceed to **Completing the Reporting Period Information SMR** section of this help sheet.

## Completing the Reporting Period Information SMR - Standard Discharge Permit

| y Dashboard Submittal My A                                                                                                    | secount                                         |                                                                                                    |                          |                             |                                            |                                                          |                                          |                                                    | Hello, Ashley                                                                                | 😝 Help                  | a Logout                  |
|----------------------------------------------------------------------------------------------------|-------------------------------------------------|----------------------------------------------------------------------------------------------------|--------------------------|-----------------------------|--------------------------------------------|----------------------------------------------------------|------------------------------------------|----------------------------------------------------|----------------------------------------------------------------------------------------------|-------------------------|---------------------------|
| zard Panel                                                                                                    | Submittal > Wizard Pa                           | inel > Standard SMR                                                                                                    |                          |                             |                                            |                                                          |                                          |                                                    |                                                                                              |                         |                           |
|                                                                                                    | STANDARD S                                      | WR (SUBMITTAL I                                                                                                    | D: 3977)                 |                             |                                            |                                                          |                                          |                                                    |                                                                                              |                         |                           |
| Data Entry<br>To fill in all Data Entry Forms                                                                                          | Please fill out the form                        | n below.                                                                                                    |                          |                             |                                            |                                                          |                                          |                                                    |                                                                                              |                         |                           |
| Standard SMR                                                                                                    |                                                 |                                                                                                    |                          |                             |                                            |                                                          |                                          |                                                    |                                                                                              |                         |                           |
| Basic Information                                                                                                    | General Inform                                  | nation                                                                                                    |                          |                             |                                            |                                                          |                                          |                                                    |                                                                                              |                         |                           |
| General Comments                                                                                                    |                                                 |                                                                                                    |                          |                             |                                            |                                                          |                                          |                                                    |                                                                                              |                         |                           |
|                                                                                                    |                                                 |                                                                                                    |                          |                             |                                            |                                                          |                                          |                                                    |                                                                                              |                         |                           |
|                                                                                                    | 10 million 10                                   |                                                                                                    |                          |                             |                                            | 1000000                                                  |                                          |                                                    | rana .                                                                                       |                         | -                         |
| Attachment                                                                                                    |                                                 | me: ##TEST - Standard 6<br>Idress: 6 TEST Lane Box 1                                                                                   | , ST PAUL, MM            | 1 55101                     |                                            | Facility Lo<br>County:                                   | cation: 6 TEST LN,                       | ST PAUL, MN 5                                      | 5101                                                                                         | Permit No.<br>Reporting |                           |
| 2 Attachment<br>To upload or mail in all<br>required documentations                                                                    |                                                 |                                                                                                    | , ST PAUL, MP            | \$ 55101                    |                                            |                                                          | cation: 6 TEST LN,                       | ST PAUL, MN 5                                      | 5101                                                                                         |                         | .: #006<br>Period: 01/    |
| 2 To upload or mail in all<br>required documentations<br>2 Validation                                                                  | Mailing Ad                                      | Idress: 6 TEST Lane Box 1                                                                                                    |                          |                             | ake updates to a                           | County:                                                  |                                          |                                                    | 5101<br>1 contact is no longer active at your                                                | Reporting               | Period: 01/               |
| To upload or mail in all<br>required documentations                                                                                    | Mailing Ad                                      | Idress: 6 TEST Lane Box 1                                                                                                    |                          |                             | ake updates to a<br>First Name             | County:                                                  |                                          |                                                    |                                                                                              | Reporting               | Period: 01/<br>on the 🥥 i |
| To uplead or mail in all<br>required documentations<br>Validation<br>To validet all required data<br>and documentations<br>Submission  | Mailing Ad                                      | ldress: 6 TEST Lane Box 1<br>eview your Facility's conta                                                                               | ict information          | i below. To m               | Common Street                              | County:<br>contact, click<br>Niddle                      | on the 🙍 icon to                         | the very left. If a                                | i contact is no longer active at your                                                        | Reporting               | Period: 01/<br>on the 🥥 i |
| To upload or mail in all<br>required documentations<br>Validation<br>To validate all required data<br>and documentations               | Mailing Ad<br>Carofully n                       | idress: 6 TEST Lane Box 1<br>eview your Facility's conta<br>Responsibility Type                                                        | set information          | i below. To m<br>Salutation | First Name                                 | County:<br>contact, click<br>Middle<br>Initial           | on the 🐊 icon to                         | the very left. If a                                | contact is no longer active at your                                                          | Reporting               | Period: 01                |
| To uplead or mail in all<br>required documentations<br>Validation<br>To validate all required data<br>and documentations<br>Submission | Mailing Ad<br>Carefully of                      | Idress: 6 TEST Lane Box 1<br>aview your Facility's conta<br>Responsibility Type<br>IU - Primary<br>IU - Alternate                      | ct information<br>Status | Salutation                  | First Name<br>Primary                      | County:<br>contact, click<br>Middle<br>Tottel<br>C       | on the A icon to<br>Last Name<br>Contact | the very left. If a<br>Job Title<br>Boss           | contact is no longer active at your<br>Contact Mailing Address<br>6 Test Lane                | Reporting               | Period: 01/               |
| To upload or mail in all<br>required documentations<br>Validation<br>To validate all required data<br>and documentations<br>Submission | Mailing Ad<br>Carofully o<br>2<br>2             | Idress: 6 TEST Lane Box 1 aview your Facility's conta aview your Facility's conta ful - Primary IU - Alternate IU - Field Ru - Billing | Status                   | Salutation<br>Mrs           | First Name<br>Primary<br>Alternate         | County:<br>contact, click<br>Middle<br>Toitist<br>C<br>E | on the 🛃 icon to                         | the very left. If a<br>Job Title<br>Boss<br>Minion | Contact is no longer active at your<br>Contact Hailing Address<br>6 Test Lane<br>6 Test Lane | Reporting               | Period: 01                |
| To uplead or mail in all<br>required documentations<br>Validation<br>To validet all required data<br>and documentations<br>Submission  | Mailing Ad<br>Carofully n<br>2<br>2             | Idress: 6 TEST Lane Box 1 aview your Facility's conta aview your Facility's conta ful - Primary IU - Alternate IU - Field Ru - Billing | Status                   | Salutation<br>Mrs           | First Name<br>Primary<br>Alternate         | County:<br>contact, click<br>Middle<br>Toitist<br>C<br>E | on the 🛃 icon to                         | the very left. If a<br>Job Title<br>Boss<br>Minion | Contact is no longer active at your<br>Contact Hailing Address<br>6 Test Lane<br>6 Test Lane | Reporting               | Period: 01                |
| To uplead or mail in all<br>required documentations<br>Validation<br>To validate all required data<br>and documentations<br>Submission | Mailing Ad<br>Carofully of<br>2<br>2<br>Add New | Idress: 6 TEST Lane Box 1 aview your Facility's conta aview your Facility's conta ful - Primary IU - Alternate IU - Field Ru - Billing | Status<br>©<br>©         | Salutation<br>Mrs<br>Mr     | First Name<br>Primary<br>Alternato<br>John | County:<br>contact, click<br>Middle<br>Toitist<br>C<br>E | on the 🛃 icon to                         | the very left. If a<br>Job Title<br>Boss<br>Minion | Contact is no longer active at your<br>Contact Hailing Address<br>6 Test Lane<br>6 Test Lane | Reporting               | Period: 01                |

**Wizard Panel** - The Wizard Panel will appear as a grey panel to the left of the form. This panel will help you navigate through completing the form. The following instructions correspond to the Wizard Panel. There are four steps to follow:

- 1. Data Entry
- 2. Attachment
- 3. Validation
- 4. Submission

### 1. Data Entry

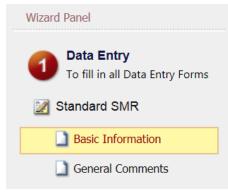

The grey header displays the facility's basic information. Before adding any information to the form, confirm that the information in this grey header is for the correct facility and reporting period. If the information is incorrect, please go back to the previous page and select the correct submission.

### **Step 1: Basic Information**

Below the grey header there is a blue table that displays the facility's contact information.

Note: Scroll to the right of the screen to see all the information about the contact.

|        | acility Name: ##TEST - Standard 6<br>Iailing Address: 6 TEST Lane Box 1, ST PAUL, MN 55101 |                |             |                        |                     | cation: 6 TEST LN, | ST PAUL, MN 5       | 5101                                   | Permit No.: #006<br>Reporting Period: 01/01/2016 ~ 12/31 |
|--------|--------------------------------------------------------------------------------------------|----------------|-------------|------------------------|---------------------|--------------------|---------------------|----------------------------------------|----------------------------------------------------------|
| Carefu | Illy review your Facility's conta                                                          | ct information | helow. To m | ake updates to a       | ontact, click       | on the Dicon to    | the wary left. If a | contact is no longer active at your    | r facility, click on the 🖉 icon to inactive              |
|        |                                                                                            |                |             | and alternation to a . | contrained contrain |                    | the very len- it c  | contract in the tendler assure at Lone | r racinty, click on the W icon to macuva                 |
|        | Responsibility Type                                                                        | Status         | Salutation  | First Name             | Middle              | Last Name          | Job Title           | Contact Mailing Address                | Address Line 2                                           |
| 2      |                                                                                            |                | 1           |                        | Middle              | -                  |                     |                                        |                                                          |
| 2      | Responsibility Type                                                                        | Status         | Salutation  | First Name             | Middle<br>Initial   | Last Name          | Job Title           | Contact Mailing Address                | Address Line 2                                           |

\* 1. Is there any change in Facility Mailing address? OYes ONo

**To remove**: If the person no longer works at the facility change the status from "**Active**" to "**Inactive**" by clicking on the **green** check mark button in the status column of the table. The status will change to a **red** "X" mark.

| Responsibility Type | Status   | Salutation | First Name | Middle<br>Initial | Last Name | Job Title             |
|---------------------|----------|------------|------------|-------------------|-----------|-----------------------|
| Field               | <b>(</b> | Mr         | Test       | E                 | Person    | Primary               |
| Signatory Authority | 0        | Mrs        | Jane       | E                 | Doe       | Boss                  |
| Primary             | ۷        | Mr         | Test       | E                 | Person    | Primary               |
| Billing             | ۷        |            | John       |                   | Smith     | Billing<br>Specialist |

**To add**: Click on the **yellow** "**Add New Record**" button. The page will display a pop up window for you to enter in the contact information for a new contact person. The required fields of information are denoted with a **red** asterisk. Then click on the blue "**Save**" button.

| ty Contact<br>ase fill in the form, all (*) fields are requi | red.                        |                                      |           |
|--------------------------------------------------------------|-----------------------------|--------------------------------------|-----------|
| alutation:                                                   | Job Title:                  |                                      |           |
| First Name:                                                  | Mid Initial:                | * Last Name:                         |           |
| Active  Contact Mailing Address:                             | Mailing Addr                | ess Line 2:                          |           |
| City:                                                        | * State:<br>Minnesota       |                                      | ★ Zip:    |
| Phone No.: (XXX-XXX-XXXX)                                    | Ext:                        | Fax No.: (XXX                        | xxx-xxxx} |
| t Email:                                                     | Environ<br>Field<br>Primary | te<br>ated Signatory<br>mental Consu |           |

The blue table will be updated with the new contact person.

**To edit**: Click on the "**edit**" symbol (far left column) in the row of the respective person who's contact information needs to be updated. The page will display a pop up window for you to enter in the updated information. The required fields of information are denoted with a **red** asterisk. Then click on the blue "**Save**" button.

**Name Change**: If the person listed has a change in their name or you need to make a correction to the spelling of the name the form will not allow you to make the change. To make the correction, enter in the correct name in the box provided. Please also include a reason for the name correction.

To save the record, click on the blue "Save" button.

| ase fill in the form, all (*) fields are requir | ed.                         |                                  |           |
|-------------------------------------------------|-----------------------------|----------------------------------|-----------|
| Salutation:                                     | Job Title:                  |                                  |           |
| Mrs                                             | Boss                        |                                  |           |
| * First Name:                                   | Mid Initial:                | 🗯 Last Name:                     |           |
| Jane                                            | E                           | Doe                              |           |
| Status:                                         | Name C                      | hange and Reaso                  | on:       |
| Active 🔽                                        |                             | e is now Jane S<br>ntly married. | mith.     |
| Contact Mailing Address:                        | Mailing Addr                | ess Line 2:                      |           |
| 12 TEST Lane                                    |                             |                                  |           |
| City:                                           | * State:                    |                                  | * Zip:    |
| ST PAUL                                         | Minnesota                   | a 🗸                              | 55101     |
| * Phone No.: (XXX-XXX-XXXX)                     | Ext:                        | Fax No.: (XXX-                   | XXX-XXXX) |
| ★ Email:                                        | Environ<br>Field<br>Primary | e disignatory mental Consult     | ant       |

The blue table will be updated with the information that was provided in the pop-up window.

Next, answer question **1** (question below the blue table) to update the facility mailing address. If you select "Yes" for changes, additional fields will be displayed. The required fields are denoted with a **red** asterisk (\*).

### Step 2: Report Summary

| ng this reporting peri | od:                    |                                                                 |                                    |                                    |
|------------------------|------------------------|-----------------------------------------------------------------|------------------------------------|------------------------------------|
| ees during this repor  | ting period:           |                                                                 |                                    |                                    |
| luring a typical opera | ting day:              |                                                                 |                                    |                                    |
|                        | rees during this repor | ng this reporting period:<br>rees during this reporting period: | rees during this reporting period: | rees during this reporting period: |

Answer questions 2 through 4 for the reporting period listed in the grey header.

2. To calculate the number of typical operating days, please refer to Section B.1.iii of the Industrial Discharge Permit issued to your facility. This section may have specific instructions on how to calculate the number of operating days. Otherwise, calculate the number of days as defined below.

Each calendar day with typical or greater than typical discharge activities, as allowed under this Permit, shall be considered one operating day. All other days shall be calculated as an appropriate fraction of one operating day.

- 3. Enter the average number of full-time employees working at the facility during the reporting period. Include office personnel and count two- (2) part-time employees as one- (1) full-time employee. Drivers, sales people, or other personnel who spend approximately ½ their time away from the office should be considered part-time employees. Round up to the nearest whole number.
- 4. Enter the number of working hours during a typical operating day.

### Step 3: Volume Determinations for this Reporting Period

The volume determination is split into three sections:

- A) Incoming water sources
- B) Water not discharged to the sanitary sewer
- C) Wastewater discharged to the sanitary sewer

All volumes must be listed in gallons. To convert volume data from cubic feet to gallons, multiply the number in cubic feet by <u>7.48</u>. Note that the difference between the "A Total" and the "B Total" must equal the "C Total." However, volume determinations should follow the instructions listed in Section B.1.iii of the Industrial Discharge Permit.

- A) Incoming Water Sources:
  - 1. Enter volumes for all applicable water source categories that enter the facility during the reporting period.
  - 2. Select the appropriate determination method from the drop-down menu.
  - 3. Add in comments about the determination method or the volume itself. In some instances comments will be a required field.
  - 4. Click on the calculate button at the bottom of the section. A value for the total incoming water sources will appear as a "read-only" field. If you make any changes to the volume in the rows above you must click on the calculate button again to update the total volume.

| A. Incoming water sources:        |                   |                      |   |           |
|-----------------------------------|-------------------|----------------------|---|-----------|
|                                   | Volume in Gallons | Determination method | * | Comments  |
| City Water Supply                 | 2,236,000         | Meter Readings       |   |           |
| On-Site Well(s)                   |                   | ~                    |   |           |
| Irrigation - Separate<br>Incoming |                   |                      |   |           |
| Condensation                      |                   | ~                    |   |           |
| Rain Water                        |                   | ~                    |   |           |
| Raw Material                      |                   | ~                    |   |           |
| Other                             |                   | ~                    |   |           |
| Total                             | 2236000           |                      |   | Calculate |

#### B) Water not discharged to the sanitary sewer:

- 1. Enter the volumes for all applicable categories of water and/or wastewater that leave the facility by methods other than the sanitary sewer during the reporting period.
- 2. Select the appropriate determination method from the drop-down menu.
- 3. Add in comments about the determination method or the volume itself. In some instances comments will be a required field.
- 4. Click on the calculate button at the bottom of the section. A value for the total volume of water not discharged to the sanitary sewer will appear as a "read-only" field. If you make any changes to the volume in the rows above you must click on the calculate button again to update the total volume.

| B. Water not discharged to san   | itary sewer(Deduct): |                           |                   |
|----------------------------------|----------------------|---------------------------|-------------------|
|                                  | Volume in gallons    | *<br>Determination method | Comments          |
| To Storm Sewer/Receving<br>Water |                      |                           |                   |
| Lawn Irrigation                  |                      |                           |                   |
| Used in Product                  |                      |                           |                   |
| Off-Site Treatment               |                      |                           |                   |
| Loss to Evaporation              | 150000               | Calculation/Estimation    | * Total A-Total C |
| Other                            |                      |                           |                   |
| Total                            | 150000               |                           | Calculate         |

#### C) Wastewater discharged to the sanitary sewer:

- 1. Enter the volumes for all applicable categories of water and/or wastewater that leave the facility through discharge to the sanitary sewer during the reporting period.
- 2. Select the appropriate determination method from the drop-down menu.
- 3. Add in comments about the determination method or the volume itself. In some instances comments will be required field.
- 4. Click on the calculate button at the bottom of the section. A value for the total volume discharged to the sanitary sewer will appear as a "read-only" field. If you make any changes to the volume in the rows above you must click on the calculate button again to update the total volume.

**Note**: Unless metered separately (or noted differently in the Industrial Discharge Permit), the "Domestic Waste" volume may be calculated by assuming a generation rate of 20 gallons per day per full-time employee per operating day (i.e., (20) x (# of employees listed in #3 above) x (# operating days listed in #2 above)). In certain situations, "Industrial Waste" may be determined by subtracting from "A Total" minus "B Total" minus all other categories in "C."

| C. Wastewater discharged to s | sanitary sewer(Sewered): |                           |   |                     |  |
|-------------------------------|--------------------------|---------------------------|---|---------------------|--|
|                               | Volume in gallons        | *<br>Determination method |   | Comments            |  |
| Non-contact Cooling<br>Water  |                          |                           | ~ |                     |  |
| Domestic Waste                | 329,560                  | Calculation/Estimation    | ~ | * 20 gal/person/day |  |
| Industrial/Process Waste      | 488,796                  | Meter Readings            | ~ |                     |  |
| Blowdown                      |                          |                           | ~ |                     |  |
| Stormwater                    |                          |                           | ~ |                     |  |
| Other                         |                          |                           | ~ |                     |  |
| Total                         | 818356                   |                           |   | Calculate           |  |

## **Step 4: Supplemental Information**

#### Supplemental Information

- \* 5. I certify that all sampling data that occurred during this reporting period has been submitted to MCES. 💿 Yes 🔿 No
- \* 6. Have there been significant changes in the process, the production rate, pretreatment, or discharge volumes since the last reporting period? 🔿 Yes 🖲 No
- \*7. Have there been any significant changes to this facility's square footage since the last reporting period 🔿 Yes 🖲 No
- \* 8. Are the analytical results submitted during this reporting period representative of the wastewater discharged during this reporting period? 💿 Yes 🔿 No

Select the appropriate radio button to answer questions **5** through **8**. Depending on the selection, the system may require you to add an explanation. A box will be provided when an explanation is required.

Click on the blue "Save" button before clicking the "Next" button.

### **General Comments**

| Fotal Incoming Water: | 2236000           | Total Water Discharged:          | 150000          | Not Discharged t      | o Sanitary Sewer: |
|-----------------------|-------------------|----------------------------------|-----------------|-----------------------|-------------------|
|                       |                   |                                  |                 | 668356                |                   |
| Please explain why T  | otal Incoming Wat | ter is not equivalent to Total W | ater Discharged | and Not Discharged to | Sanitary Sewer.   |
|                       |                   |                                  |                 |                       | ~                 |
|                       |                   |                                  |                 |                       |                   |
|                       |                   |                                  |                 |                       | $\sim$            |
|                       |                   |                                  |                 |                       |                   |
| neral Report Comme    | nts and Explana   | tion                             |                 |                       |                   |
| -                     |                   |                                  |                 |                       |                   |
|                       |                   |                                  |                 |                       | ~                 |
|                       |                   |                                  |                 |                       |                   |
|                       |                   |                                  |                 |                       | $\sim$            |
|                       |                   |                                  |                 |                       |                   |

#### **Extras**

Exit Save Previous Next

If the volumes you listed on the previous page do not balance to zero, this page will display an "**Extras**" section and you are required to enter an explanation for why the balance isn't zero.

If the volumes do not balance but should (math error/data entry error), click on the blue "**Previous**" button on the bottom of the page to make corrections to the volume information.

If the volumes from the previous page do balance to zero, you will not see the "Extras" heading and the page will have a section for "General Report Comments and Explanation."

#### **General Report Comments and Explanation**

If you have any comments about the information provided, please enter the comments in the field provided.

Click on the blue "Save" button before clicking on the "Next" to proceed to 2. Attachment.

#### 2. Attachment

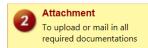

The Attachment page allows you to select a method of attaching additional documents and forms necessary to complete the **Reporting Period Information SMR**.

Select a radio button to the right of each attachment type to specify how the document will be submitted to MCES.

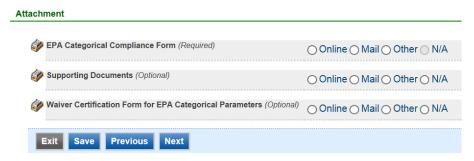

If you select the "Online" option, the screen will show a red "Upload" button.

| chment                                                           |                                                                                  |
|------------------------------------------------------------------|----------------------------------------------------------------------------------|
| EPA Categorical Compliance Form (Required)                       |                                                                                  |
| · · · · ·                                                        | Online ○ Mail ○ Other ○ N/A                                                      |
| Upload (Please upload one file at a time. Repeat the Uploa       | ad process if you have multiple files.)                                          |
| Attachment description:                                          |                                                                                  |
| Attachment description.                                          | ABG                                                                              |
|                                                                  |                                                                                  |
|                                                                  | $\checkmark$                                                                     |
| Supporting Documents (Optional)                                  |                                                                                  |
|                                                                  | $\bigcirc$ Online $\bigcirc$ Mail $\bigcirc$ Other $\bigcirc$ N/A                |
| Waiver Certification Form for EPA Categorical Parameters (Option | <sup>al)</sup> $\bigcirc$ Online $\bigcirc$ Mail $\bigcirc$ Other $\bigcirc$ N/A |
| · · · · · · · · · · · · · · · · · · ·                            |                                                                                  |
|                                                                  |                                                                                  |

To proceed, click on the "**Upload**" button and the "**Browse**" button to search for the document that you would like to attach. Below the file name there is a comment field for you to add in a document description. The comment field is not required.

Click on the blue "Save" button to attach the document to this submission.

The Attachment page will update and show the name and the description that you entered.

Note: More than one document can be uploaded to each attachment type.

If you attached a document in error, please click on the red "X" button to remove the attachment.

If you select the "**Mail**" option, the page will update to show the address the document should be mailed to. Please mail documents to:

Industrial Waste & Pollution Prevention Section Metropolitan Council Environmental Services 390 Robert Street North St Paul, MN 55101

Click on the blue "Save" button before proceeding to the next page.

#### 3. Validation

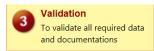

The **Reporting Period Information SMR** must pass the system validation before submission to MCES.

| <ul> <li>In form Standard SMR:</li> <li>One (1) Signatory Authority contact must be specified in General Information Section.</li> <li>At least one of the incoming source methods must have a non-zero value for "Volume in Gallons" field.</li> <li>At least one of the value for wastewater discharged to sanitary sewer must have a non-zero value for "Volume in Gallons" field.</li> <li>The input hour for question 4 cannot less than 0 or exceed 24.</li> </ul> |
|----------------------------------------------------------------------------------------------------|
| Application Form(s) Summary                                                                                                    |
| <ul> <li>Standard SMR</li></ul>                                                                                                    |
| Attachment(s) Summary                                                                                                    |
| <ul> <li>EPA Categorical Compliance Form</li> <li>Waiver Certification Form for EPA Categorical Parameters</li> <li>Supporting Documents</li> </ul>                                                                                                    |
| Exit Previous Next                                                                                                    |

A red "X" indicates that this section of the form <u>did not</u> pass the validation.

To navigate to the error and make corrections, click on the wording next to the **red** "X." Make the appropriate changes and save before going back to the validation page. You will not be able to submit the report until the red X is cleared.

A green check mark indicates that this section of the form passes the validation.

After passing all validation checks, proceed to the Submission page by clicking on the blue "Next" button.

#### **Previewing your Submission**

On the Validation page, there is a pdf link for you to preview the submission. To view, click on the link following the pdf symbol (see image). This will launch a window for you to view your submission.

**Note**: Viewing this pdf not mean that you have submitted the form. Look over the form but do not save a copy of the preview. When the form is successfully submitted, you will receive a final signed pdf copy of the form.

| Application Form(s) | Summary                  |
|---------------------|--------------------------|
| 📓 Standard SMR      | Standard SMR - Form View |
| 🗙 Basic Infor       | mation                   |
| 🧹 General Co        | mments                   |

#### 4. Submission

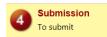

Only users with the account type Responsible Official (RO) can certify, sign, and submit reports using the online reporting system.

**Consultants** – If you are signed under an account type Consultant, you will see a **green** button "**Notify owner ready for review and submittal.**" Click on the button and an email notification will be sent to all Responsible Officials for this submittal stating that the submittal is ready for their review and submittal.

The Responsible Official must locate the submittal under the "Edit Pending Submittals" option from the "Submittal" tab on the home page. For instructions on how to find the submission, go to the "Editing an Unfinished Submittal" instructions to complete the submittal.

| manage th<br>belief, true           | ensure that qualified personnel properly gather and evaluate the information submitted. Based on my inquiry of the person or persons who<br>esystem, or those persons directly responsible for gathering the information, the information submitted is, to the best of my knowledge and<br>accurate, and complete. I am aware that there are significant penalties for submitting false information, including the possibility of fines and<br>ent for knowing violations. |
|-------------------------------------|----------------------------------------------------------------------------------------------------|
| Question:                           | What is your favorite song?                                                                                                    |
| Answer:                             |                                                                                                    |
| PIN:                                |                                                                                                    |
|                                     |                                                                                                    |
| curity Pre                          | cautions                                                                                                    |
| Industrial (<br>maintainin<br>time. | your information from being used inappropriately, we maintain stringent electronic safeguards as well as other safeguards. In addition, the MCES<br>Daline Reporting System is powered by VeriSign's Certificates and Authorize. NET's PCI compliant processes. You are responsible for<br>g the confidentiality of your password. Please note that we may terminate your access to the MCES Industrial Online Reporting System at any                                     |
| sclaimer                            |                                                                                                    |
|                                     |                                                                                                    |

**Responsible Officials** – If you are signed in under an account type Responsible Official you can complete the submittal.

| Certification of Submission                                                                                                    |
|----------------------------------------------------------------------------------------------------|
| I certify under penalty of law that this document and all attachments were prepared under my direction or supervision in accordance with a system designed to ensure that qualified personnel properly gather and evaluate the information submitted. Based on my inquiry of the person or persons who manage the system, or those persons directly responsible for gathering the information, the information submitted is, to the best of my knowledge and belief, true, accurate, and complete. I am aware that there are significant penalties for submitting false information, including the possibility of fines and imprisonment for knowing violations. |
| Security Precautions                                                                                                    |
| To prevent your information from being used inappropriately, we maintain stringent electronic safeguards as well as other safeguards. In addition, the MCES<br>Industrial Online Reporting System is powered by VeriSign's Certificates and Authorize. NET's PCI compliant processes. You are responsible for<br>maintaining the confidentiality of your password. Please note that we may terminate your access to the MCES Industrial Online Reporting System at any<br>time.<br>Question: what is your favorite book?                                                                                                    |
| PIN:                                                                                                    |
| Disclaimer                                                                                                    |
| The Metropolitan Council disclaims any and all liability from damages which may result from the accessing the MCES Industrial Online Reporting System.                                                                                                    |
| Exit Previous Submit                                                                                                    |

Please read through the certification statement and check the box.

Answer the security question and enter your PIN number in the appropriate boxes.

If you forgot your security question or PIN, hit exit and go to **My Account** on the homepage to get a new one. Then go back to complete the submission. For instructions on opening an unfinished submittal, see **Editing an Unfinished Submittal** section of this help sheet.

Click on the blue "Submit" button at the bottom of the page to submit the Reporting Period Information SMR.

### **Copy of Record**

After submitting the Reporting Period Information SMR you will see a Copy of Record (COR) receipt, which includes information on who submitted the form, which form was submitted, attachments, etc. You will also receive an email that includes this information. In addition, the email includes an Adobe Acrobat pdf file of the submission for your records.

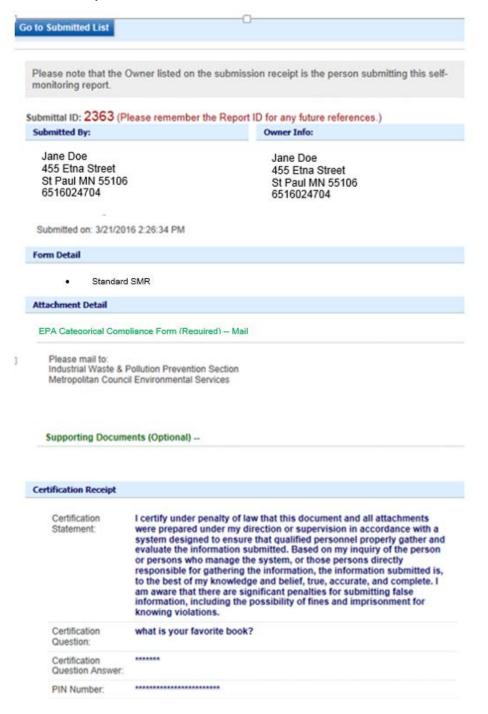

### **View Submittals**

To view the information submitted, click on the blue button called "**Go to Submitted List**" from the Copy of Record page. From the home page, hover over the "Submittal" tab and select "**Manage Submitted Cases**."

| My Dashboard             | Submittal My Account                                  |     |                          |                                                       |                     |                         |                           | н           | ello, Ashley | ¥ Log         |
|--------------------------|-------------------------------------------------------|-----|--------------------------|-------------------------------------------------------|---------------------|-------------------------|---------------------------|-------------|--------------|---------------|
|                          | Begin Submittal                                       | :01 | ning Submittal Ol        | bligations                                            |                     |                         |                           |             |              |               |
| Start a New S            | Start a New Submittal                                 | 25  | item(s)                  |                                                       |                     |                         |                           |             |              |               |
| Su                       | Apply new submittal<br>My Favorite Submittal<br>Types |     | Facility                 | Submittal Type                                        | Monitoring<br>Point | Application<br>Category | Monitoring<br>Period      | Due<br>Date | Status       | Submi<br>Date |
| Message Cen              | My favorite submittal type list                       | F   | ##TEST -<br>Standard 6   | Reporting Period Info<br>SMR - Standard<br>Discharges | SP-01               | 1                       | 1/1/2015 -<br>12/31/2015  | 01/20/2016  | Over<br>Due  |               |
| Submittals               | Edit unfinished submittal                             |     | ##TEST -<br>Special 5    | Reporting Period Info<br>SMR - Special Discharges     | SP-01               | 1                       | 10/1/2015 -<br>12/31/2015 | 01/20/2016  | Over<br>Due  |               |
| 108 Recer<br>submitted : | Track Submittal                                       |     | ##TEST - Std<br>Pmt      | Reporting Period Info<br>SMR - Standard<br>Discharges | SP-01               | 1                       | 7/1/2015 -<br>12/31/2015  | 01/20/2016  | Over<br>Due  |               |
| 📮 0 payment              | Manage Submitted Cases<br>Monitor submitted case      |     | ##TEST -<br>Zero 1       | Annual SMR - Zero<br>Discharge CIUs                   | SP-01               | 1                       | 1/1/2015 -<br>12/31/2015  | 01/20/2016  | Over<br>Due  |               |
| Permits/Lice             | Manage Permits/Certs.<br>Track permits or licenses    |     | ##TEST -<br>Standard Pmt | Reporting Period Info<br>SMR - Standard<br>Discharges | SP-01               | 1                       | 1/1/2015 -<br>12/31/2015  | 01/20/2016  | Over<br>Due  |               |
| No message               | Correspondence Msg<br>Monitor correspondence Msg      |     | ##TEST -<br>Standard 6   | Sampling Results SMR -<br>Standard Discharges         | SP-01               | 1                       | 1/1/2015 -<br>12/31/2015  | 01/30/2016  | Over<br>Due  |               |
| Inspections              | Email History                                         |     | ##TEST -<br>Special 5    | Sampling Results SMR -<br>Special Discharges          | SP-01               | 1                       | 12/1/2015 -<br>12/31/2015 | 01/30/2016  | Over<br>Due  |               |
| No message               | Track emails for submitted applications               |     | ##TEST -<br>Special 5    | Sampling Results SMR -<br>Special Discharges          | SP-01               | 1                       | 1/1/2016 -<br>1/31/2016   | 03/30/2016  | Over<br>Due  |               |
|                          | Link Paper Submissions                                |     | ##TEST -<br>Special 5    | Sampling Results SMR -<br>Special Discharges          | SP-01               | 1                       | 2/1/2016 -<br>2/29/2016   | 03/30/2016  | Over<br>Due  |               |
|                          | Link Paper Submissions                                |     | ##TEST -<br>Special 5    | Reporting Period Info<br>SMR - Special Discharges     | SP-01               | 1                       | 1/1/2016 -<br>3/31/2016   | 04/20/2016  | Over<br>Due  |               |

The grid view under the "Submittal List" shows details about the submittal, submitted date, review status, and monitoring period. The **Status** types are:

- Not Started
- Overdue
- Open Started but not completed. This status type shows only in the "Edit Pending Submittal" window.
- Complete Submittal Report has been submitted by the Responsible Official.
- Approved Report has been accepted by MCES and is under further review.
- Revision MCES has reviewed the report and determined revisions are needed.

To view a submission, click on the **yellow** "View" button.

| Submittal   | ID: Submittal Status: (All)                                                                                                    | bmitted Date:       | ~                      |                      |                         |          |
|-------------|----------------------------------------------------------------------------------------------------|---------------------|------------------------|----------------------|-------------------------|----------|
| Category:   | Report                                                                                                    | Submittal Type: Re  | oorting Period Informa | tion SMR for Standa  | rd Discharge Permittees | ~        |
| Facility Na | Ime: (All)                                                                                                    |                     |                        |                      |                         |          |
| Monitoring  | g Period: ~ Report Due Date:                                                                                                    | ~                   |                        |                      |                         |          |
| Request for | or: Search                                                                                                    |                     |                        |                      |                         |          |
| Submittal   |                                                                                                    |                     |                        |                      |                         |          |
| Detail      | Submittal Information                                                                                                    | Submitted Date      | Review Status          | Facility Information | Monitoring Period       | Due Date |
| View        | 2364 - Reporting Period Information SMR for Standard Discharge Permittees<br>Department Type: REPORT<br>Program Type: STD<br>Form Type: STD<br>PermitNo.: #002 | 03/21/2016 16:11 PM | Complete Submittal     | ##TEST - Standard 2  | 07/01/2015 ~ 12/31/2015 |          |
| View        | 2310 - Reporting Period Information SMR for Standard Discharge Permittees<br>Department Type: REPORT<br>Program Type: STD<br>Form Type: STD                    | 03/11/2016 15:39 PM | Approved               | ##TEST - Standard 5  | 07/01/2012 ~ 12/31/2012 |          |

This page displays the basic information about the submittal with tabs to click on for further information.

|                     | (2364) Reporting Period Information SMR for Standard Discharge Permittees         Submitted on: 3/21/2016 4:11:09 PM (Timespan: 15 days)         Facility: ##TEST - Standard 2         Address: 2 TEST Lane STD2, 55101 | Form Type: STD     Permit#: #002     Monitoring Period: 07/01/2015 ~ 12/31/2015     Due Date: | Receipt: Click on this     Send Notification     Original/Revision |
|---------------------|----------------------------------------------------------------------------------------------------|-----------------------------------------------------------------------------------------------|--------------------------------------------------------------------|
|                     | S Owner: Ashley Corbeille                                                                                                    | 2 Required Documents: 1 ( Non-Review: 1 )                                                     |                                                                    |
| hittal Attachme     | nt Correspondence Email History                                                                                                    |                                                                                               |                                                                    |
| the form link under | r "Application Form(s) Detail" to view the submitted Application Form.                                                                                                    |                                                                                               |                                                                    |
| ication Basic Inf   | formation                                                                                                    |                                                                                               |                                                                    |
| Submittal ID:       | 2364                                                                                                    |                                                                                               |                                                                    |
| App Name:           | Reporting Period Information SMR for Standard Discharge Permittee                                                                                                    | s                                                                                             |                                                                    |
| Submitted Date:     | 3/21/2016 4:11:09 PM                                                                                                    |                                                                                               |                                                                    |
| Submitted by:       | Jane Doe<br>456 Ehna Street<br>51 Paul MN 55106<br>6516024704                                                                                                    |                                                                                               |                                                                    |
| Review Status:      | Complete Submittal                                                                                                    |                                                                                               |                                                                    |
| ication Form(s)     | Detail                                                                                                    |                                                                                               |                                                                    |
| Online Standar      | rd SMR 🛛 🔁 Standard SMR - Form View                                                                                                    |                                                                                               |                                                                    |
| ication Revision    |                                                                                                    |                                                                                               |                                                                    |
| Reason for Revisi   | on: test                                                                                                    |                                                                                               |                                                                    |

### **Submittal Information Tabs**

• Submittal - for viewing the submission in an online form or an Adobe pdf file.

If you found an error in the information submitted and would like to resubmit, enter in a reason in the box provided under the heading "Application Revision" and click on the blue "**Request for Revision**" button. See "**Editing a Completed Submittal**" for further instructions.

• Attachment – for viewing documents that you attached to the submittal and the method of attachment. If you choose to mail in the documentation, please mail to:

Industrial Waste & Pollution Prevention Section Metropolitan Council Environmental Services 390 Robert Street North St Paul, MN 55101

- Correspondence for sending messages to the MCES Engineer in charge of your Permit.
- **Email History** for viewing system generated emails that are tied to the submittal. You can click on the icon under the "Detail" column to see the contents of the email.

## Editing an Unfinished Submittal

Log into the MCES Industrial Online Reporting System at: metrocouncil.org/IORS

From the homepage, hover the cursor over the "Submittal" tab and click on the "Edit Pending Submittals."

| ly Dashboard             | Submittal My Account                                 | _        |                             |                                                    |                     |                           | Hello, Ashley | 😢 Help      | Log            |
|--------------------------|------------------------------------------------------|----------|-----------------------------|----------------------------------------------------|---------------------|---------------------------|---------------|-------------|----------------|
|                          | Begin Submittal                                      | on       | ning Submittal Obliga       | tions                                              |                     |                           |               |             |                |
| Start a New S            | Start a New Submittal                                | 29       | item(s)                     |                                                    |                     |                           |               |             |                |
| Apply I<br>Submit N      | My Favorite Submittal<br>Types                       |          | Facility                    | Submittal Type                                     | Monitoring<br>Point | Monitoring<br>Period      | Due<br>Date   | Status      | Submit<br>Date |
|                          | My favorite submittal type list                      | F        | Test Food<br>Producer       | Reporting Period Info SMR - Standard<br>Discharges | SP-01               | 7/1/2015 -<br>9/30/2015   | 10/20/2015    | Over<br>Due |                |
| Message Cen              | Edit Pending Submittals<br>Edit unfinished submittal |          | Test Fortune 500<br>Company | Reporting Period Info SMR - Standard<br>Discharges | SP-01               | 7/1/2015 -<br>9/30/2015   | 10/20/2015    | Over<br>Due |                |
| Submittals               | Track Submittal                                      | it unfin | ished submittal             | Sampling Results SMR - Standard<br>Discharges      | SP-01               | 7/1/2015 -<br>9/30/2015   | 10/31/2015    | Over<br>Due |                |
| 45 Recent<br>submittals. | Manage Submitted Cases                               |          | Test Fortune 500<br>Company | Sampling Results SMR - Standard<br>Discharges      | SP-02               | 7/1/2015 -<br>9/30/2015   | 10/31/2015    | Over<br>Due |                |
| O payment                | Monitor submitted case                               |          | Test Fortune 500<br>Company | Sampling Results SMR - Standard<br>Discharges      | SP-01               | 7/1/2015 -<br>9/30/2015   | 10/31/2015    | Over<br>Due |                |
| Permits/Lice             | Manage Permits/Certs.<br>Track permits or licenses   |          | ##TEST -<br>Microbrew 2     | Annual SMR -<br>Microbrewery/Brewpubs              | SP-01               | 1/1/2015 -<br>12/31/2015  | 01/20/2016    | Over<br>Due |                |
| No message               | Correspondence Msg                                   |          | Test Food<br>Producer       | Reporting Period Info SMR - Standard<br>Discharges | SP-01               | 10/1/2015 -<br>12/31/2015 | 01/20/2016    | Over<br>Due |                |
|                          | Email History                                        |          | Test Metal Finisher         | Reporting Period Info SMR - Standard<br>Discharges | SP-01               | 7/1/2015 -<br>12/31/2015  | 01/20/2016    | Over<br>Due |                |
| Inspections              | Track emails for submitted applications              |          | Test Fortune 500<br>Company | Reporting Period Info SMR - Standard<br>Discharges | SP-01               | 10/1/2015 -<br>12/31/2015 | 01/20/2016    | Over<br>Due |                |
| No message               | Link Paper Submissions                               |          | Nobles County<br>Landfill   | Sampling Results SMR - Special<br>Discharges       | SP-01               | 10/1/2015 -<br>12/31/2015 | 01/30/2016    | Over<br>Due |                |
|                          | Link Paper Submissions                               |          | ##TEST -                    | Sampling Results SMR - Standard                    | SP-07               | 7/1/2015 -                | 01/30/2016    | Over        |                |

Use the search criteria to locate the Reporting Period Information SMR that was previously started.

**Note**: Click on the blue "**Search**" each time you make a change to the search criteria. The search feature only updates when this button is pressed.

| - 2 of 2 it<br>Delete | em(s)<br>Edit | Submittal Information     | Facility Name    | Form Type      | Report<br>Frequency | Monitoring<br>Period | Due Date | Status | Last<br>Updated<br>Date |
|-----------------------|---------------|---------------------------|------------------|----------------|---------------------|----------------------|----------|--------|-------------------------|
|                       | em(s)         |                           |                  |                | 1                   |                      | 1        |        |                         |
| nfinish               |               |                           |                  |                |                     |                      |          |        |                         |
|                       | ng Period:    | als                       | ·                | Due Date:      | ~                   |                      | Search   |        |                         |
| -                     | lame: (All)   |                           | Permit Numbe     |                |                     |                      |          |        |                         |
| Report                | ing Period    | Information SMR for Stand | dard Discharge P | ermittees 🗸    |                     |                      |          |        |                         |
| ategory               | Report        | ✓ Department              | : (All) 🔽 Pro    | ogram: (All) 🔽 | Submittal Typ       | be:                  |          |        |                         |
|                       |               |                           |                  |                |                     |                      |          |        |                         |

|  | × | ₫ | Standard Discharge<br>Permittees<br>Department Type: REPORT<br>Program Type: STD<br>PermitNo.: <b>#002</b><br>Status: Open | ##TEST -<br>Standard 2 | Reporting Period<br>Info SMR -<br>Standard<br>Discharges |  | 01/01/2016 ~<br>06/30/2016 | 07/20/2016 | Open | 04/01/2016<br>14:29 PM |  |
|--|---|---|----------------------------------------------------------------------------------------------------|------------------------|----------------------------------------------------------|--|----------------------------|------------|------|------------------------|--|
|--|---|---|----------------------------------------------------------------------------------------------------|------------------------|----------------------------------------------------------|--|----------------------------|------------|------|------------------------|--|

To open up the unfinished submittal, click on the "**Edit**" button and follow instructions above to complete the form and submission.

### Editing a Completed Submittal – Request for Revision

Once a submittal is completed you must send a Request for Revision to MCES to make changes.

**Note**: You will only be able to request a revision online if MCES has not yet reviewed and accepted the submittal (Review Status is "Complete Submittal"). If the submittal has the Review Status of "Approved" you will need to contact your MCES Engineer to make changes.

From the home page, hover over the "Submittal" tab and select "Manage Submitted Cases."

| My Dashboard           | Submittal My Account                             |           |                          |                                                       |                     |                         |                           | н           | ello, Ashley | 💥 Log          |
|------------------------|--------------------------------------------------|-----------|--------------------------|-------------------------------------------------------|---------------------|-------------------------|---------------------------|-------------|--------------|----------------|
| Start a New            | Begin Submittal                                  | :on       | ing Submittal O          | bligations                                            |                     |                         |                           |             |              |                |
|                        | Start a New Submittal                            | 25 dam(s) |                          |                                                       |                     |                         |                           |             |              |                |
| Su                     | My Favorite Submittal                            |           | Facility                 | Submittal Type                                        | Monitoring<br>Point | Application<br>Category | Monitoring<br>Period      | Due<br>Date | Status       | Submit<br>Date |
| Message Cer            | My favorite submittal type list                  |           | ##TEST -<br>Standard 6   | Reporting Period Info<br>SMR - Standard<br>Discharges | SP-01               | 1                       | 1/1/2015 -<br>12/31/2015  | 01/20/2016  | Over<br>Due  |                |
| Submittals             | Edit unfinished submittal                        |           | ##TEST -<br>Special 5    | Reporting Period Info<br>SMR - Special Discharges     | SP-01               | 1                       | 10/1/2015 -<br>12/31/2015 | 01/20/2016  | Over<br>Due  |                |
| 108 Recei<br>submitted |                                                  |           | ##TEST - Std<br>Pmt      | Reporting Period Info<br>SMR - Standard<br>Discharges | SP-01               | 1                       | 7/1/2015 -<br>12/31/2015  | 01/20/2016  | Over<br>Due  |                |
| 📮 0 paymen             | Manage Submitted Cases<br>Monitor submitted case |           | ##TEST -<br>Zero 1       | Annual SMR - Zero<br>Discharge CIUs                   | SP-01               | 1                       | 1/1/2015 -<br>12/31/2015  | 01/20/2016  | Over<br>Due  |                |
| Permits/Lic            | Manage Permits/Certs.                            |           | ##TEST -<br>Standard Pmt | Reporting Period Info<br>SMR - Standard<br>Discharges | SP-01               | 1                       | 1/1/2015 -<br>12/31/2015  | 01/20/2016  | Over<br>Due  |                |
| No message             | Correspondence Msg<br>Monitor correspondence Msg |           | ##TEST -<br>Standard 6   | Sampling Results SMR -<br>Standard Discharges         | SP-01               | 1                       | 1/1/2015 -<br>12/31/2015  | 01/30/2016  | Over<br>Due  |                |
| Inspections            | Email History                                    |           | ##TEST -<br>Special 5    | Sampling Results SMR -<br>Special Discharges          | SP-01               | 1                       | 12/1/2015 -<br>12/31/2015 | 01/30/2016  | Over<br>Due  |                |
|                        | Track emails for submitted applications          |           | ##TEST -<br>Special 5    | Sampling Results SMR -<br>Special Discharges          | SP-01               | 1                       | 1/1/2016 -<br>1/31/2016   | 03/30/2016  | Over<br>Due  |                |
|                        | Link Paper Submissions                           |           | ##TEST -<br>Special 5    | Sampling Results SMR -<br>Special Discharges          | SP-01               | 1                       | 2/1/2016 -<br>2/29/2016   | 03/30/2016  | Over<br>Due  |                |
|                        | Link Paper Submissions                           |           | ##TEST -<br>Special 5    | Reporting Period Info<br>SMR - Special Discharges     | SP-01               | 1                       | 1/1/2016 -<br>3/31/2016   | 04/20/2016  | Over<br>Due  |                |

Use the search criteria to find the submittal that needs revision.

| Submittal ID:        | Submittal Status: (All) | Submitted Date:                    | ~                                                                  |
|----------------------|-------------------------|------------------------------------|--------------------------------------------------------------------|
| Category: Report     | Department: (All)       | Program: (All)      Submittal Type | Reporting Period Information SMR for Standard Discharge Permittees |
| Facility Name: (All) | ✓ Permit                | Number: (All)                      |                                                                    |
| Monitoring Period:   | ~                       | Report Due Date: ~                 |                                                                    |
| Request for:         | Search                  |                                    |                                                                    |

Submittal List

| 1 - 4 of 4 | tem(s)                                                                                                    |                     |                    |                      |                         |          |
|------------|----------------------------------------------------------------------------------------------------|---------------------|--------------------|----------------------|-------------------------|----------|
| Detail     | Submittal Information                                                                                                    | Submitted Date      | Review Status      | Facility Information | Monitoring Period       | Due Date |
| View       | 2364 - Reporting Period Information SMR for Standard Discharge Permittees<br>Department Type: REPORT<br>Program Type: STD<br>Form Type: STD<br>PermitNo.: #002 | 03/21/2016 16:11 PM | Complete Submittal | ##TEST - Standard 2  | 07/01/2015 ~ 12/31/2015 |          |
| View       | 2310 - Reporting Period Information SMR for Standard Discharge Permittees<br>Department Type: REPORT<br>Program Type: STD<br>Form Type: STD<br>PermitNo.: #005 | 03/11/2016 15:39 PM | Approved           | ##TEST - Standard 5  | 07/01/2012 ~ 12/31/2012 |          |

Click on the yellow View button adjacent to the submittal you want to edit.

|                   | (2364) Reporting Period Information SMR for Standard Discharge Permittees         Submitted on: 3/21/2016 4:11:09 PM (Timespan: 15 days.)         Facility: ##TEST - Standard 2         Address: 2 TEST Lane STD2, 55101         Owner: Ashley Corbeille | <ul> <li>Form Type: STD</li> <li>Permit#: #002</li> <li>Monitoring Period: 07/01/2015 ~ 12/31/2015</li> <li>Due Date:</li> <li>Required Documents: 1 ( Non-Review: 1 )</li> </ul> | Receipt: Click on this Send Notification Original/Revision |
|-------------------|----------------------------------------------------------------------------------------------------|----------------------------------------------------------------------------------------------------|------------------------------------------------------------|
| ttal Attachme     | nt Correspondence Email History                                                                                                    |                                                                                                    |                                                            |
| he form link unde | r "Application Form(s) Detail" to view the submitted Application Form.                                                                                                    |                                                                                                    |                                                            |
| cation Basic Inf  | formation                                                                                                    |                                                                                                    |                                                            |
| Submittal ID:     | 2364                                                                                                    |                                                                                                    |                                                            |
| App Name:         | Reporting Period Information SMR for Standard Discharge Permittee                                                                                                    | 5                                                                                                    |                                                            |
| Submitted Date:   | 3/21/2016 4:11:09 PM                                                                                                    |                                                                                                    |                                                            |
| Submitted by:     | Jane Doe<br>455 Elna Street<br>St Paul MN 55106<br>8518024704                                                                                                    |                                                                                                    |                                                            |
| Review Status:    | Complete Submittal                                                                                                    |                                                                                                    |                                                            |
| cation Form(s)    | Detail                                                                                                    |                                                                                                    |                                                            |
| Online Standar    | rd SMR 🛛 🔁 Standard SMR - Form View                                                                                                    |                                                                                                    |                                                            |
| leason for Revisi | on: test                                                                                                    |                                                                                                    |                                                            |

From the **"Submittal" tab**, under **Application Revision** click in the **"Reason for Revision**" box and provide an explanation for the revision. Click the blue button **Request for Revision**. This will send an email message to MCES.

MCES will review the request and send the User an email message approving or denying the request.

If the request is approved:

- log into the MCES Industrial Online Reporting System
- hover the cursor over the "Submittal" tab and click on the "Edit Pending Submittals"
- search for the submittal with the status of "Revision" and click on the Edit button
- make the change and resubmit the report

**Note** – an identical submittal will open containing all the information that was previously sent. You will not need to start over with the form. You can simply make the changes needed, save the changes, and resubmit by stepping through the validation and submittal steps.